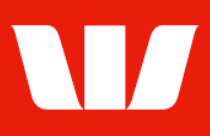

### Creating a user.

Follow this guide to create a User and / or Administrator in your Corporate Online Organisation. Note: Establishment, Identification and/or approval forms may be provided for completed once the new user is fully authorised.

To perform this procedure, you require Creator access to Administration and a user role of either Super Administrator or Local Administrator.

1. From the left-hand menu, select Administration > Manage > Users.

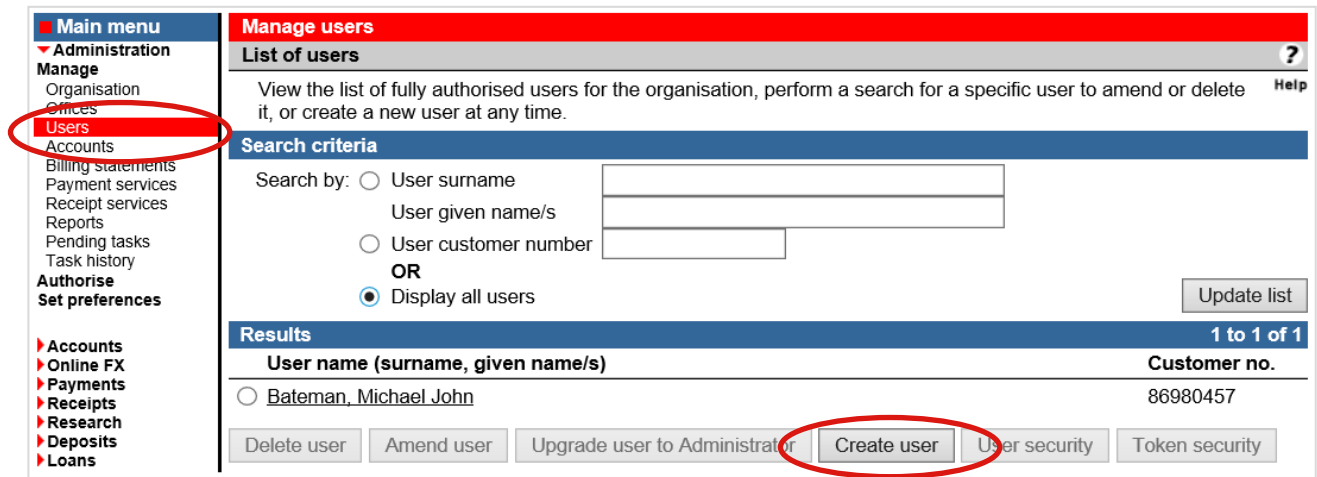

2. Select Create user. Corporate Online displays the User details screen.

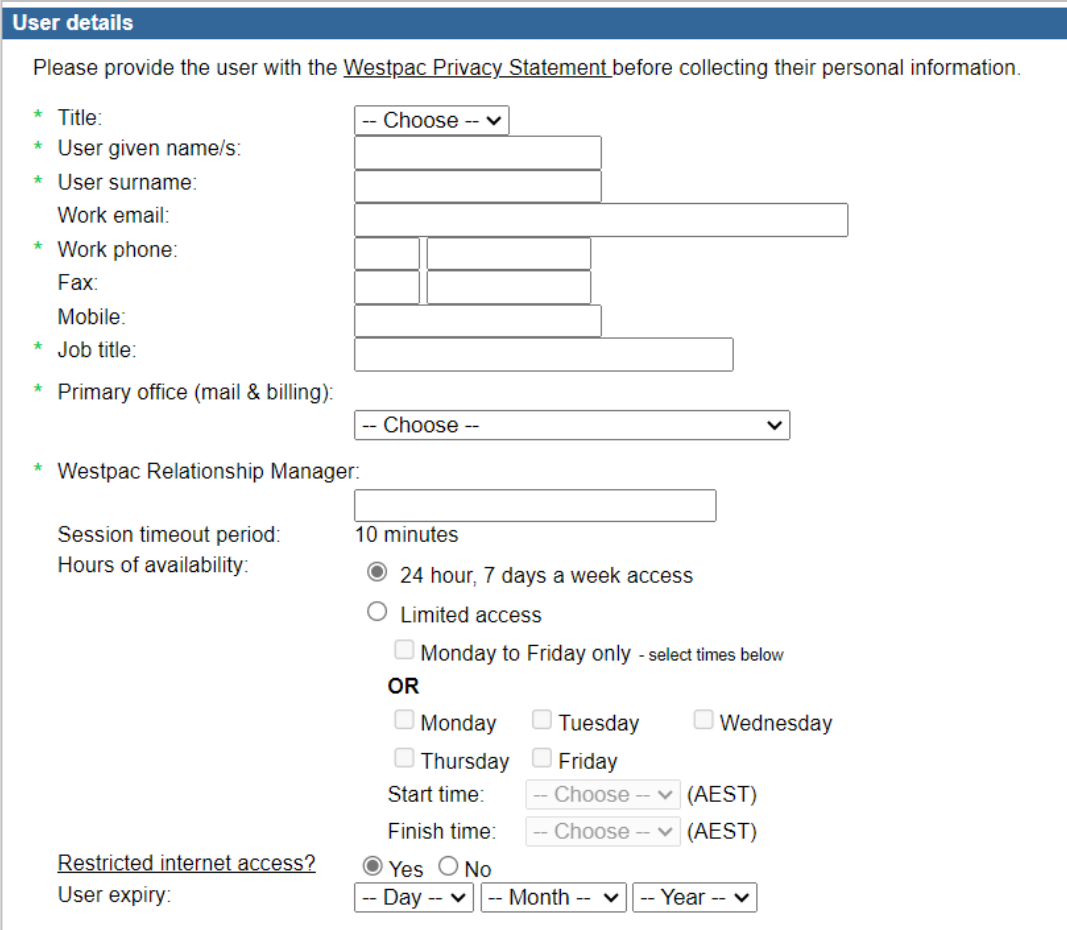

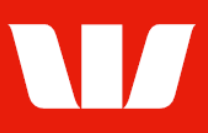

#### 3. Complete the details as follows:

- Provide the user with the Westpac Privacy Statement before collecting their details.
- Enter the Title, Names and Contact details.
- **Enter the Job title of the user within the Organisation.**
- Select a Primary office for correspondence and billing.
- **Enter the name of your Organisations Westpac Relationship manager.**
- Enter the users Hours or Availability.
- **Enter when the users Access expires** (if applicable).

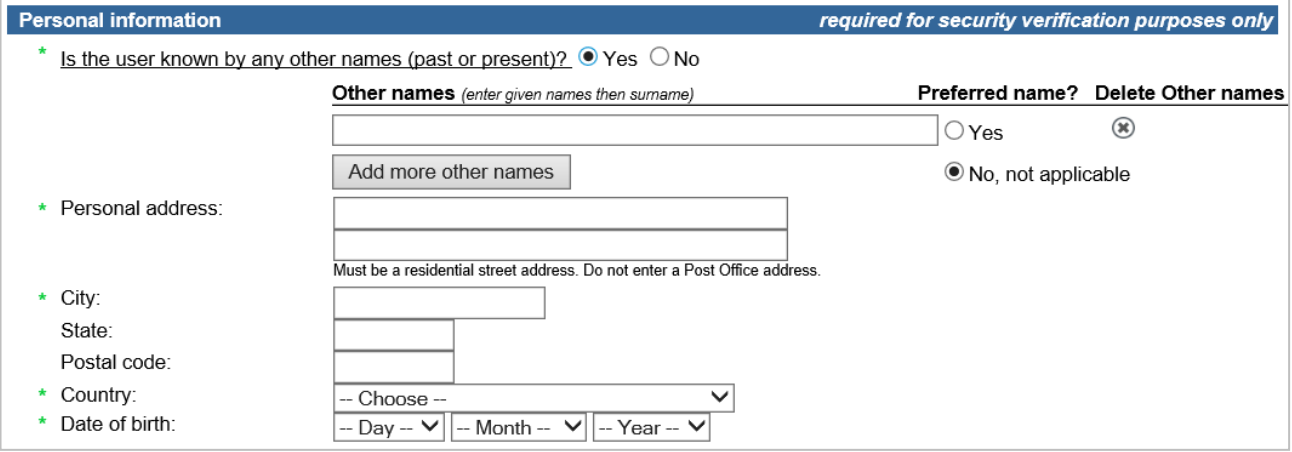

- 4. Complete the details as follows:
	- If the user has previously or is currently known by other names (i.e.: maiden name, married name, or has changed their name), select Yes and enter those names.
	- Enter the user's Personal address and Date of birth.
	- Select Continue. Corporate Online displays the Assign offices screen.

Continue

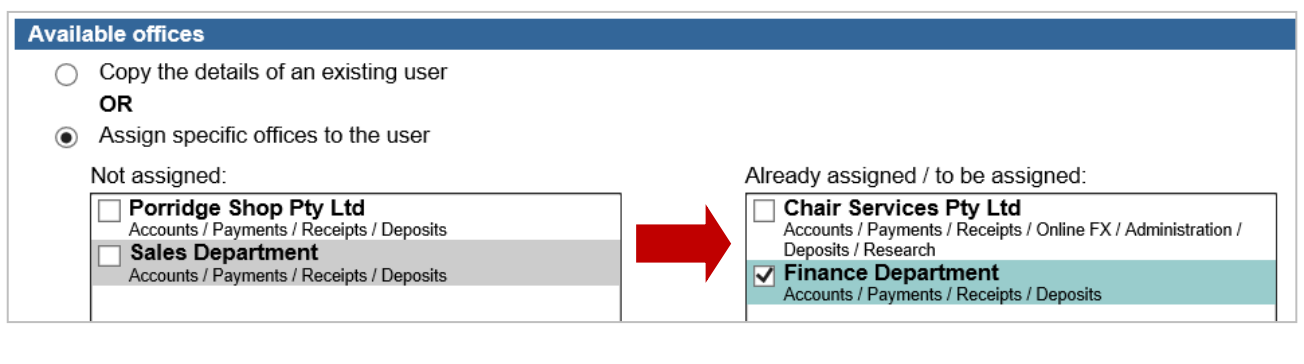

- 5. Complete the details as follows:
	- Select the offices to be assigned to the user from the not assigned list on the left and then select Add.
	- Select Continue. Corporate Online displays the Assign applications screen.

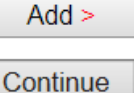

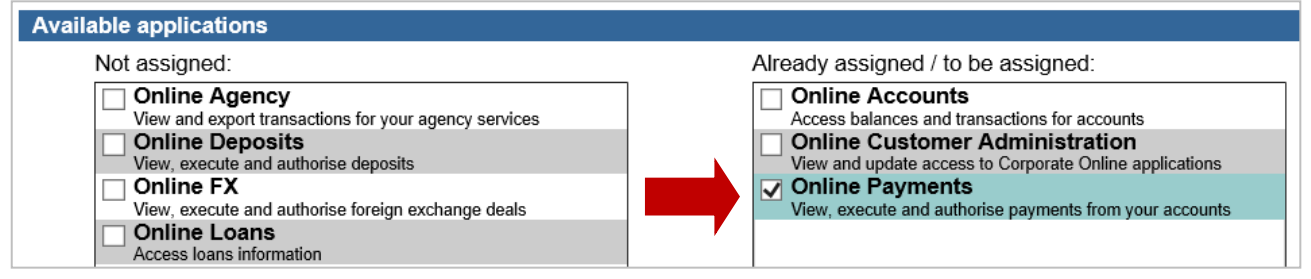

 $Add$ 

Continue

**User Details** 

- 6. Complete the details as follows:
	- Select the applications to be assigned to the user from the not assigned list on the left and then select Add.
	- Select Continue.

What happens next depends on the applications assigned to the user, and what additional information Corporate Online needs you to specify. Tasks for completion may include:

- $\checkmark$  Administration Select an Authority level and User role.
- $\checkmark$  Accounts features Select the features the user can access, and an authority level (required for stop cheques only).
- $\checkmark$  Account groups Assign account group to the user via an office.
- $\checkmark$  Billing statements Assign billing statements to the user.
- $\checkmark$  Receipts features Select features the user can access.
- $\checkmark$  Receipts services Assign receipt services to the user via an office.
- $\checkmark$  Payments features Select features, an authority level and authorisation limits.
- $\checkmark$  Payment accounts Assign payment accounts to the user via an office.
- $\checkmark$  Payment services Assign payment services to the user via an office.
- $\checkmark$  Online FX features Select the Online FX features the user can access, and an authority level.
- $\checkmark$  Deposit features Select features, an authority level and authorisation limits.
- $\checkmark$  List of loans Assign the loan companies this user can access. Note: The user is automatically given access to your own company loans.
- 7. Complete the details and select Continue on each screen. Summary is displayed.

### **Summary**

The task is now ready for authorisation. If you also have authoriser access and your Organisation permits self-authorisation:

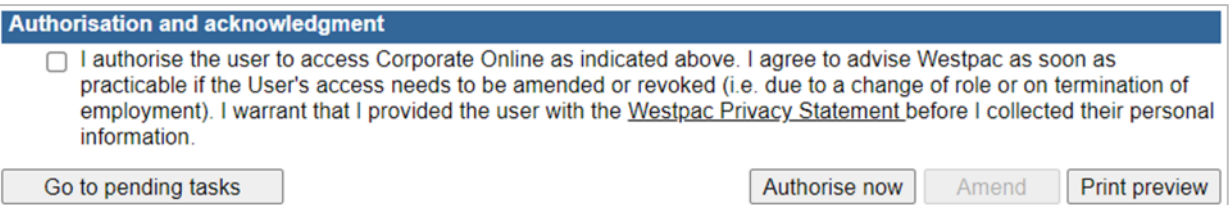

- 8. Review and select in the box to agree to the Authorisation and acknowledgment terms for establishing a new user.
- 9. Review the details of the task and then select **Authorise now**.

If the "Create user" task requires no further authorisation, Corporate Online displays a confirmation screen. If the "Create user" task requires a second authorisation, the task will be displayed with a status of "Part authorised' on the Pending tasks screen. Ask another Administrator who can authorise to sign in and select Administration > Authorise from the left-hand menu.

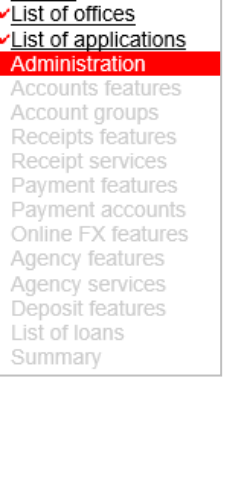

### **Finalising a create user task after authorisation.**

If the new user is to be an Administrator, Payment's authoriser or have access to Online FX or Online Deposits a SecurID® Token is required. Corporate Online displays the Assign token screen.

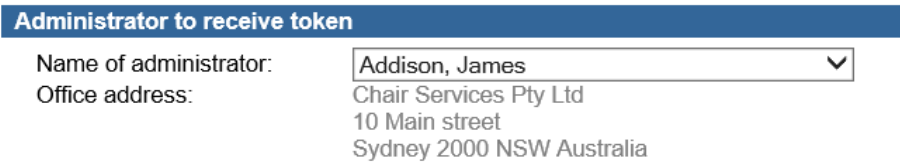

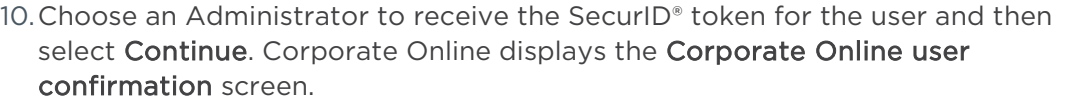

Continue

Continue

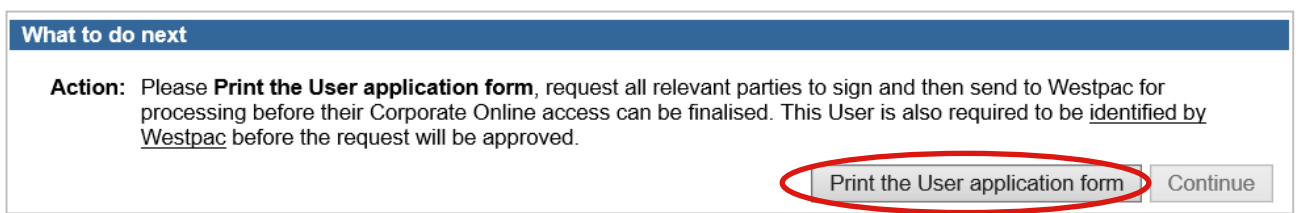

11. Select Print the User application form (where the users access requires).

12. Complete the forms as follows:

- Corporate Online User Establishment form to be signed by the user.
- Corporate Online Administrator Establishment form to be signed by the user and Executive Officers.
- Corporate Online Identification Form hand to the user for identification at a Westpac Branch.

#### 13. Select Continue.

Corporate Online displays the Pending tasks screen where the task will be detailed with a status of "Pending Bank approval".

On receipt of the completed forms, the task will be approved by Westpac, and the Administrators involved in creating and authorising the task will receive a confirmation message.